# Xerox<sup>®</sup> Connect App per SignNow

### Guida introduttiva per l'utilizzo di Xerox® Connect App per SignNow

#### **DESCR IZIO N E**

Xerox® Connect App per SignNow è un'app della Xerox® App Gallery che consente agli utenti di connettersi al servizio SignNow (di AirSlate) sul cloud per svolgere direttamente sul dispositivo i flussi di lavoro con firma elettronica. Le soluzioni Xerox® Workplace (Xerox® Workplace Suite e Xerox® Workplace Cloud) funzionano con il sistema Single Sign-On, per un accesso rapido e semplice. L'utente può apporre ai documenti una firma o le proprie iniziali, oltre ad aggiungere testo, selezionare i pulsanti di opzione e inserire la data direttamente dal dispositivo. Connect per SignNow è scaricabile da tutti i clienti che hanno un account Xerox App Gallery. È anche possibile provare l'app per un periodo di prova limitato.

Xerox® Connect App per SignNow è utilizzabile con i dispositivi Xerox® AltaLink® e Xerox® VersaLink®.

#### **Requisiti del dispositivo**

Nella presente guida la parola "dispositivo" è sinonimo di stampante multifunzione e di stampante.

Tutti i dispositivi devono rispettare i seguenti requisiti:

- Per installare l'app, sul dispositivo deve essere abilitata la Extensible Interface Platform® (EIP) di Xerox.
	- Il dispositivo deve supportare la EIP 3.7 o versioni successive
- Per installare l'app è necessario abilitare l'installazione di Xerox® ConnectKey® (Weblet Install Policy).
- Verificare che il dispositivo sia connesso a Internet.

#### **Nota:**

su alcune reti, per la connessione a Internet è necessario un proxy.

Se sul dispositivo è stata abilitata la verifica SSL, controllare che sul dispositivo siano stati caricati i certificati di sicurezza.

I certificati delle soluzioni Xerox® sono pre-caricati su tutti i dispositivi AltaLink® e VersaLink® per impostazione predefinita

Per ulteriori informazioni sulle impostazioni, consultare la guida online della Xerox App Gallery all'indirizz[o https://www.support.xerox.com/support/xerox-app-gallery.com](https://www.support.xerox.com/support/xerox-app-gallery.com)

## **signNow**

#### **IN ST ALLAZIO N E DI X ERO X ® CO N N ECT APP PER SIGNNOW**

Per la procedura descritta di seguito è necessario creare un account Xerox App Gallery. Se non si dispone di un account Xerox App Gallery, consultare la Guida rapida della Xerox App Gallery per informazioni su come creare un account.

#### **Nota:**

Per istruzioni dettagliate sull'aggiunta di un dispositivo e l'aggiunta o l'installazione delle app all'account Xerox App Gallery, consultare i link della documentazione alla fine di questa guida.

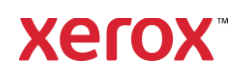

#### **INSTALLAZIONE DELLE APP DELLA GALLERY DAL PORTALE WEB DELLA XEROX APP GALLERY (APP A** PAGAMENTO)

- 1. Accedere all'URL della Xerox App Gallery: [https://appgallery.services.xerox.com](https://appgallery.services.xerox.com/)
- 2. Selezionare Accedi.
- 3. Inserire e-mail e password valide.
- 4. Nella scheda Dispositivi, aggiungere una stampante multifunzione o una stampante, se necessario.
- 5. Nella scheda Tutte le app, selezionare l'app desiderata.
- 6. Selezionare il pulsante Iscriviti.
- 7. Accettare il contratto di licenza con l'utente finale (EULA).
- 8. Selezionare Vai alla cassa.
- 9. Compilare le informazioni di fatturazione e selezionare Esegui l'ordine.
- 10. Selezionare Fine.
- 11. Controllare l'e-mail per verificare di aver ricevuto la conferma dell'acquisto.

#### **INSTALLAZIONE DELLE APP DELLA GALLERY DAL PORTALE WEB DELLA XEROX APP GALLERY (APP DI PROVA)**

- 1. Accedere all'URL della Xerox App Gallery: [https://appgallery.services.xerox.com](https://appgallery.services.xerox.com/)
- 2. Selezionare Accedi.
- 3. Inserire e-mail e password valide.
- 4. Nella scheda Dispositivi, aggiungere una stampante multifunzione o una stampante, se necessario.
- 5. Nella scheda Tutte le app, selezionare l'app desiderata.
- 6. Selezionare il pulsante Installa.
- 7. Facendo clic sul pulsante si avvia la schermata di installazione della versione di prova.
- 8. Selezionare i dispositivi sui quali provare l'app, quindi selezionare Installa

#### **CO N F IG UR AZIO N E DELLE A PP DELL A GALLERY ACQUISTATE PER L'AUTENTICAZIONE CON SINGLE SIGN-ON: L'APP È PRESENTE IN X ER O X ® WO R KPLACE SUIT E**

Importante: gli amministratori di Xerox® Workplace Suite devono attenersi alle seguenti procedure. Se non si dispone delle autorizzazioni a livello di amministratore per Xerox Workplace Suite, contattare l'amministratore affinché esegua le seguenti operazioni di configurazione:

- 1. Avviare la Xerox<sup>®</sup> Workplace Suite.
- 2. Fare clic su Impostazioni.
- 3. Selezionare Single Sign-On.
- 4. Se l'app acquistata è visualizzata nell'elenco, fare clic sull'app e selezionare Scambio chiavi.
- 5. Verrà inviata una richiesta via e-mail a Xerox SSO Apps.
- 6. L'amministratore di SSO Apps invia all'amministratore di Xerox® Workplace Suite la chiave necessaria.
- 7. L'amministratore di Xerox® Workplace Suite inserisce la chiave pubblica per l'app.

Il protocollo SSO viene abilitato per l'app. Gli utenti possono scegliere di utilizzare l'opzione Single Sign-On al primo accesso.

#### **CO N F IG UR AZIO N E DELLE A PP DELL A GALLERY ACQUISTATE PER L'AUTENTICAZIONE CON SINGLE** SIGN-ON: L'APP NON È PRESENTE IN **X ER O X WO R KPLACE SU IT E**

Importante: gli amministratori di Xerox® Workplace Suite devono attenersi alle seguenti procedure. Se non si hanno autorizzazioni di amministratore per Xerox® Workplace Suite, contattare l'amministratore per richiedere le seguenti operazioni di configurazione a livello di amministratore:

- 1. Avviare la Xerox<sup>®</sup> Workplace Suite.
- 2. Fare clic su Impostazioni.
- 3. Selezionare Single Sign-On.
- 4. Se l'app acquistata non è visualizzata nell'elenco, fare clic su Azione -> Nuovo.
- 5. Compilare i campi Descrizione, Editore e Indirizzo e-mail editore, ID app e URL reindirizzamento.

Queste informazioni devono essere presenti nella descrizione della schermata Dettagli della Gallery. Se queste informazioni non sono presenti, contattare il programmatore dell'app.

- 6. Selezionare Invia.
- 7. Fare clic sull'app e selezionare Scambio chiavi.
- 8. Verrà inviata una richiesta via e-mail a Xerox SSO Apps.
- 9. L'amministratore di SSO Apps invia all'amministratore di Xerox® Workplace Suite la chiave necessaria.
- 10. L'amministratore di Xerox® Workplace Suite inserisce la chiave pubblica per l'app.

Il protocollo SSO viene abilitato per l'app. Gli utenti possono scegliere di utilizzare l'opzione Single Sign-On al primo accesso.

#### **CONFIGURAZIONE INIZIALE: ACCESSO E AUTORIZZAZIONE**

Per utilizzare Connect per SignNow è necessario un account AirSlate SignNow.

All'apertura di Connect per SignNow viene visualizzata la schermata di accesso. Inserire la propria e-mail e la password, quindi selezionare il pulsante ACCEDI.

Verrà visualizzato un messaggio in cui si chiede di consentire l'accesso a SignNow. Selezionare il pulsante per consentire l'accesso.

#### **COME FIRMARE IN MODALITÀ DIG IT ALE**

- 1. Nella schermata iniziale del dispositivo, toccare Connect per SignNow.
- 2. Inserire l'indirizzo e-mail e la password, quindi selezionare Accedi.
- 3. Verrà visualizzato un messaggio in cui si chiede di consentire l'accesso a SignNow.

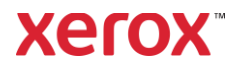

Selezionare il pulsante per consentire l'accesso.

- 4. Verrà visualizzato il pannello delle opzioni dell'app.
- 5. Selezionare l'icona della firma digitale.
- 6. Verrà visualizzato l'elenco di tutti i documenti in attesa di essere firmati.
- 7. Selezionare un documento da firmare. 8. Viene visualizzato un messaggio che indica cosa firmare.
- 9. Selezionare Continua
- 10. Il documento verrà aperto in una finestra di anteprima. A questo punto sarà possibile stampare il documento per leggerlo, scorrere tutte le pagine o selezionare una pagina specifica.
- 11. Una volta aperta una pagina, si possono selezionare le caselle blu in corrispondenza delle firme da inserire. Quando si seleziona una casella, viene visualizzata una finestra a comparsa che consente di aggiungere le iniziali, la firma, del testo o la data.
- 12. Dopo aver completato tutti gli elementi da firmare in una pagina, selezionare il pulsante OK per passare alla pagina successiva.
- 13. Quando tutto è stato firmato, l'icona della firma diventa selezionabile.
- 14. Verrà visualizzato il messaggio "Firma del documento".
- 15. Una volta completata la firma, viene visualizzato il messaggio "Controllare l'account SignNow per la conferma".
- 16. Selezionare Stampa per stampare il documento firmato, oppure Chiudi per tornare al pannello delle opzioni.

#### **COME UTILIZZARE LA SCANSIONE CON I MODELLI**

1. Nella schermata iniziale del dispositivo, toccare Connect per SignNow.

#### 2. Accedere

3. Verrà visualizzato un messaggio in cui si chiede di consentire l'accesso a SignNow. Selezionare il pulsante per consentire l'accesso.

- 4. Nel pannello delle opzioni, selezionare Scansione con modello.
- 5. Verrà chiesto di sfogliare le cartelle SignNow. Selezionare il modello da utilizzare per il documento digitalizzato.
- 6. Verrà visualizzato un messaggio indicante che il documento nel modello sarà sostituito con il documento digitalizzato.
- 7. Volendo è possibile modificare il nome del documento digitalizzato e le proprietà del PDF.
- 8. Selezionare le proprietà di scansione desiderate. Selezionare Scansione.
- 9. Al termine della scansione viene visualizzata un'anteprima del documento digitalizzato. Selezionare Carica per salvare il documento in SignNow.
- 10. Una volta caricato il documento, viene visualizzato il messaggio "Controllare l'account SignNow per la conferma".

#### **COME USARE LA FUNZIONE DI SCAN SIO N E**

- 1. Nella schermata iniziale del dispositivo, toccare Connect per SignNow.
- 2. Accedere
- 3. Nel pannello delle opzioni, selezionare Scansione.
- 4. Volendo è possibile modificare il nome del documento digitalizzato e le proprietà del PDF.
- 5. Selezionare le proprietà di scansione desiderate. Selezionare Scansione.
- 6. Al termine della scansione viene visualizzata un'anteprima del documento digitalizzato. Selezionare Carica per salvare il documento in SignNow.
- 7. Una volta caricato il documento, viene visualizzato il messaggio "Controllare l'account SignNow per la conferma".

#### **COME USARE LA FUNZIONE DI ST AM PA**

- 1. Nella schermata iniziale del dispositivo, toccare Connect per SignNow.
- 2. Accedere
- 3. Verrà visualizzato un messaggio in cui si chiede di consentire l'accesso a SignNow. Selezionare il pulsante per consentire l'accesso.
- 4. Nel pannello delle opzioni, selezionare Stampa.
- 5. Verrà chiesto di sfogliare le cartelle SignNow. Selezionare i file da stampare.
- 6. Aggiornare le proprietà del processo di stampa e selezionare Stampa.
- 7. Selezionare Modifica flusso di lavoro per passare al pannello delle opzioni.

#### **SUPPO R T O**

Knowledge base della Xerox App Gallery

[https://www.support.xerox.com/support/xer](https://www.support.xerox.com/support/xerox-app-gallery/support/enus.html) [ox-app-gallery/support/itit.html](https://www.support.xerox.com/support/xerox-app-gallery/support/enus.html)

Documentazione della Xerox App Gallery

[https://www.support.xerox.com/support/xer](https://www.support.xerox.com/support/xerox-app-gallery/documentation/enus.html) [ox-app-gallery/documentation/itit.html](https://www.support.xerox.com/support/xerox-app-gallery/documentation/enus.html)

#### SignNow

<https://www.signnow.com/>

Forum del supporto ai clienti

[https://forum.support.xerox.com](https://forum.support.xerox.com/)

Stampanti multifunzione (MFP) e stampanti supportate

[https://www.xerox.com/en](https://www.xerox.com/en-us/connectkey/apps)[us/connectkey/apps](https://www.xerox.com/en-us/connectkey/apps)

© 2020 Xerox Corporation. Tutti i diritti riservati. Xerox®, AltaLink® ConnecKey®, VersaLink® e Xerox Extensible Interface Platform® sono marchi di Xerox Corporation negli Stati Uniti e/o in altri Paesi. BR29415

Per ulteriori informazioni rivolgersi al proprio fornitore Xerox locale o visitare la pagina xerox.com/verify per iniziare a usare l'app

### **Xerox**